## **Messages**

**Sending a message to a participant**

To send a message to a VLE area participant:

- 1. Click the name of the participant you want to contact, either from the *Participants*list (accessible from the tabular navigation menu) or from within an activity (i.e. forum, wiki, etc.). This will display the participant's profile page.
- 2. Click the **Message** button.

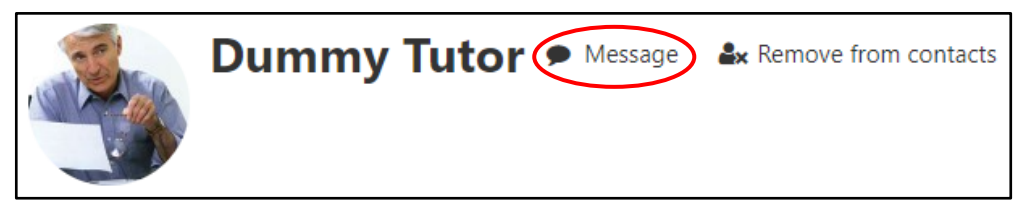

This will open the messaging drawer.

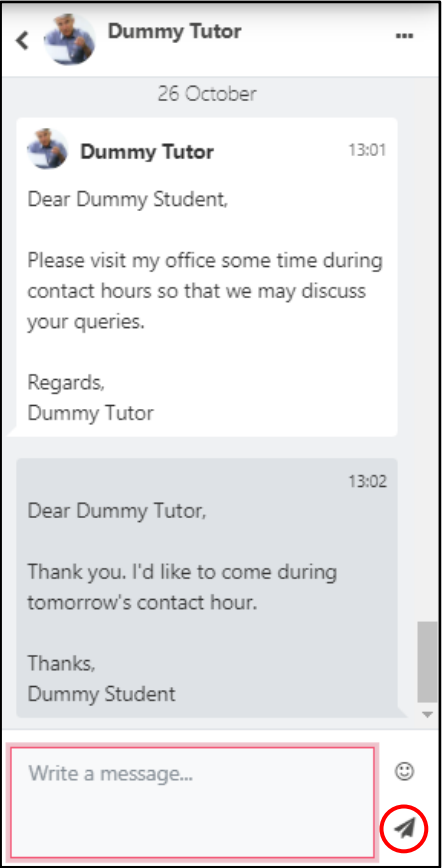

- 3. Type the message you want to send in the *Write a message…* text field.
- 4. Click the **Send** button.

## **Receiving and reading messages**

A new message notification will be displayed top-right corner of the VLE, adjacent to your *User* menu.

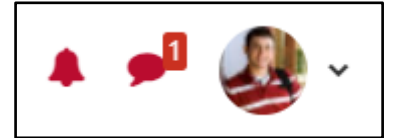

You will also receive your message in your University email.

'Messages – VLE quick reference (Student)' is licensed under the Creative Commons Attribution-NonCommercial-ShareAlike 4.0 International License. To view a copy of this license, visit http://goo.gl/R8rwUW.